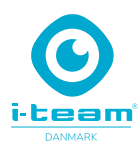

# **i-vac Co-botic 1700**

Kom hurtigt i gang

### **Installation af ladebasen**

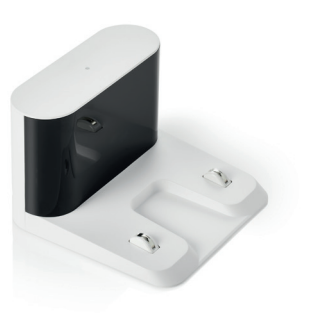

**1.** Placér ladebasen på et flat underlag, op mod en væg

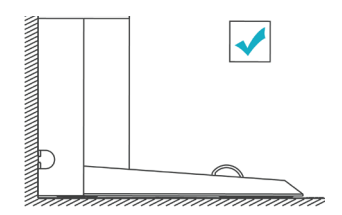

Forkert installation, ikke mod væg

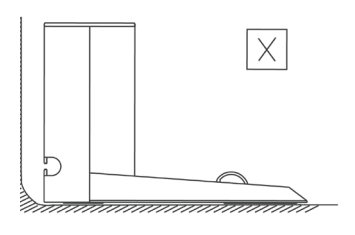

- 
- **2.** Der skal være 1-2 meter frit område foran ladebasen, og 0,5 meter på begge sider.

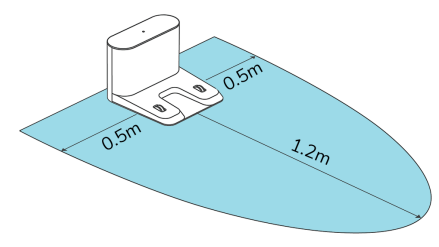

**3.** Hold startknappen knappen nede for starte. Tryk derefter på ladeknappen, nu vil støvsugeren selv finde ladebasen, og automatisk begynde at lade.

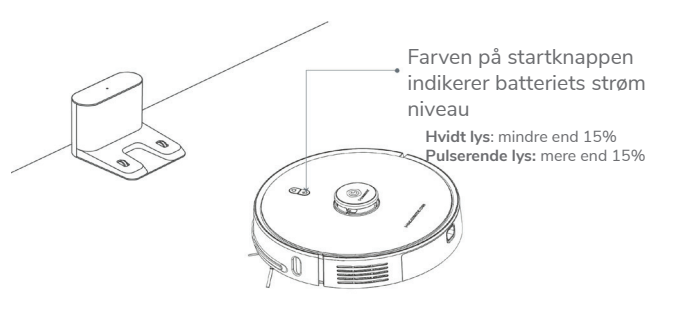

#### **Installation af dockingstation/tømningsstation (valgfri)**

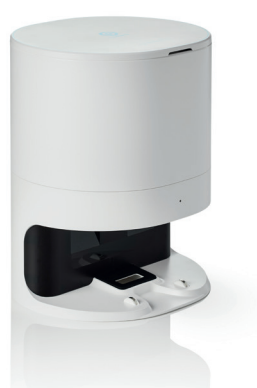

**2.** Der skal være 1-2 meter frit område foran dockingstationen, og 0,5 meter på begge sider.

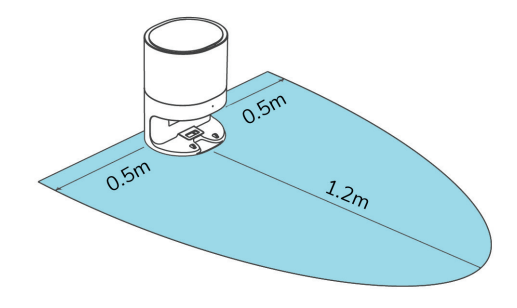

**1.** Placér dockingstationen 6 mm eller fra væggen, på et flat underlag.

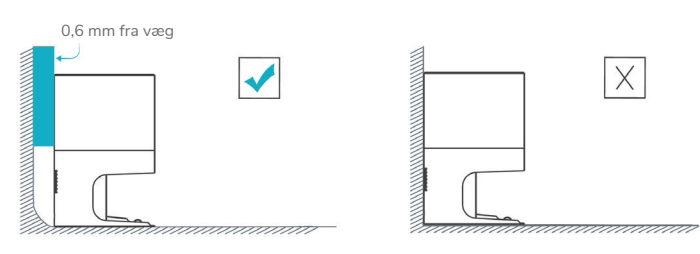

*OBS! Hvis ladebasen er valgt som det eneste, se venligst bort fra installation af dockingstationen. Hvis både ladebase og dockingstation er valgt skal disse placeres i hver sit rum, for at undgå interferens.*

#### **i-team**danmark Bygmarken 2B - 3650 Ølstykke hej@i-teamdanmark.dk - tlf. 5079 2020

# **i-vac Co-botic 1700**

Kom hurtigt i gang

### **Opsætning af app og netværk side 1**

**1. Start med at downloade app, via QR kode, eller:**  *Apple: søg cobotic i App store. Android: søg cobotic i Google Play for at downloade og installere.*

#### **VIGTIGT!**

*Sørg for, at din mobiltelefon er forbundet til WiFi. Støvsugeren og app understøtter p.t. kun 2,4GHz-båndet. Der kan ikke forbindes til åbne WiFi, uden password. WiFi navn eller password bør ikke indeholde anførselstegn.(")* 

#### **2. Åbn Cobotic app**

Klik på **"Log in"**, har du ikke allerede en profil, klik på **"Sign up"** og opret profil. Klik på orange verifikationsfelt **(billede 2)**, åbn din mail og hent 6 cifret kode, til indtastning i app. (*har du ikke modtaget mail, tjek junk/reklame mail*)

Vælg herefter dit password.

OBS! For at modtage notifikationer fejlmeddelser mm. **klik ja** til: *(vigtigt)*

- **Tillad notifikationer fra Cobotic**
- **Tillad brug af Bluetooth**
- **Tillad at oprette forbindelser til lokale netværk**

#### **3. Tilslut støvsuger til app** Tilslut til WiFi netværk inde i appen. **(billede 3)**

#### **4. Klargør støvsugeren (billede 4)**

Tryk på startknappen, vent 10 ca. sec. Hold derefter **begge** knapper inde i 3 sec. Blå startknap skal blinke langsomt, så søger støvsugeren efter tilslutning.

Bekræft i appen at den blå startknap blinker.

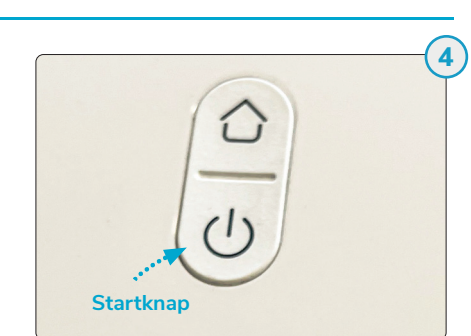

Enter your Wi-Fi name or allow location acce<br>to find nearby Wi-Fi devices.

Wi-Fi Name

Password

 $x$  Wi-Fi - 5Ghz  $\vee$  Wi-Fi - 2.4Ghz

>>

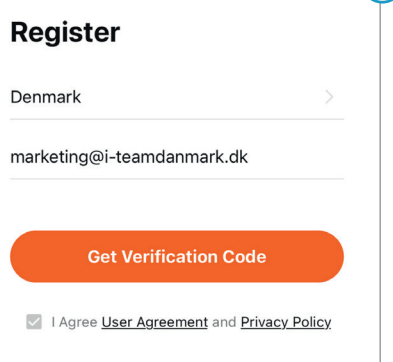

**3**

**2**

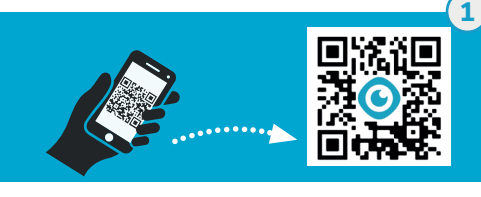

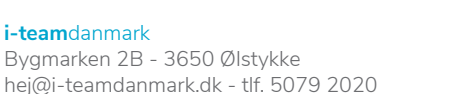

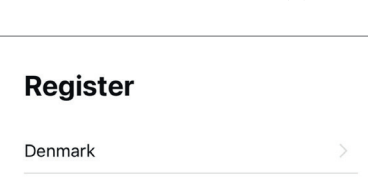

## **i-vac Co-botic 1700**

Kom hurtigt i gang

Klik på orange "Go to connect"

Vælg WiFi. **(billede 5)**

#### **Opsætning af app og netværk side 2**

**5. Forbind smartphone/app med støvsugeren**

### **6. Gå tilbage i app ved at klikke på Co-botic i venstre hjørne (billede 6)**

Vælg SmartLife-xxxxxx for at parre støvsuger med smartphone/app.

Støvsuger og app er nu forbundet og tilsluttet korrekt.

#### *Hvis støvsuger ikke får forbindelse til App/WiFi!*

*Støvsuger søger efter netværk i op til 2 minutter, finder den ikke netværket indenfor de 2 minutter, kan det være en konflikt på netværket. Ved eventuelle problemer med at forbinde til det rette netværk, se nederst på siden i den blå boks.* 

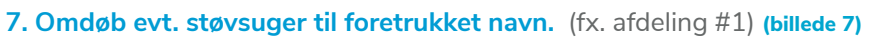

**Du er nu klar til at få glæde af din Cobotic 1700.**

Kræver det benyttede WiFi en fast MAC/WiFi adresse, kan denne findes ved at klikke ind på SmartLife-xxxxxx, og kopieres derfra. **(billede 5)**

Er MAC adressen ikke tilgængelig fx. pga. special netværksopsætning, anbefales det at sætte en mobil hotspot/router op på netværket.

Mobil hotspot/router vil kunne levere den påkrævede MAC/WiFi adresse, som Co-botic 1700 kan forbinde til. Opsætning til mobilt hotspot/router er identisk med almindelig WiFi opsætning, som beskrevet ovenfor.

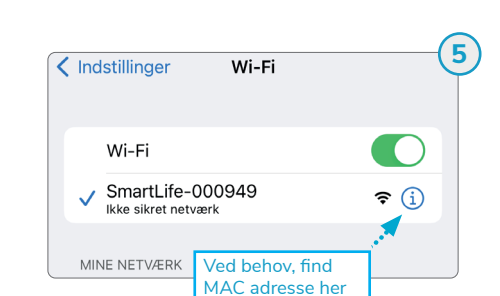

Wi-Fi

14.04

Wi-Fi

SmartLife-000949

Ikke sikret netvær

 $\bullet$  Cobotic < Indstillinger **6**

 $\overline{\mathbf{m} \cdot \mathbf{r}}$ 

 $\widehat{\mathbf{r}}$  (i)

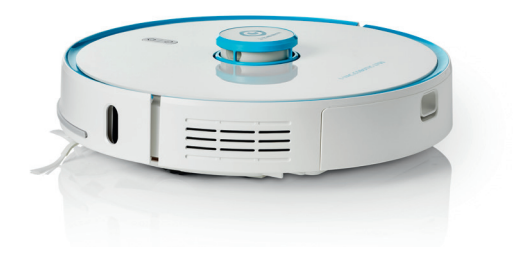

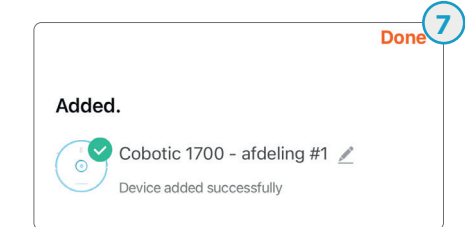